## **Ticket über die FIGR-QS-APP erstellen In dieser Anleitung wird Ihnen gezeigt, wie Sie ein Ticket in der FIGR-QS-APP unabhängig von einer Qualitätskontrolle erstellen können.**

Öffnen Sie die FIGR-QS-APP auf Ihrem Endgerät und synchronisieren Sie die Daten

mit dem Button "Synchronisierung".

**Wichtig:** Für diese Funktion benötigen Sie eine aktive Internetverbindung!

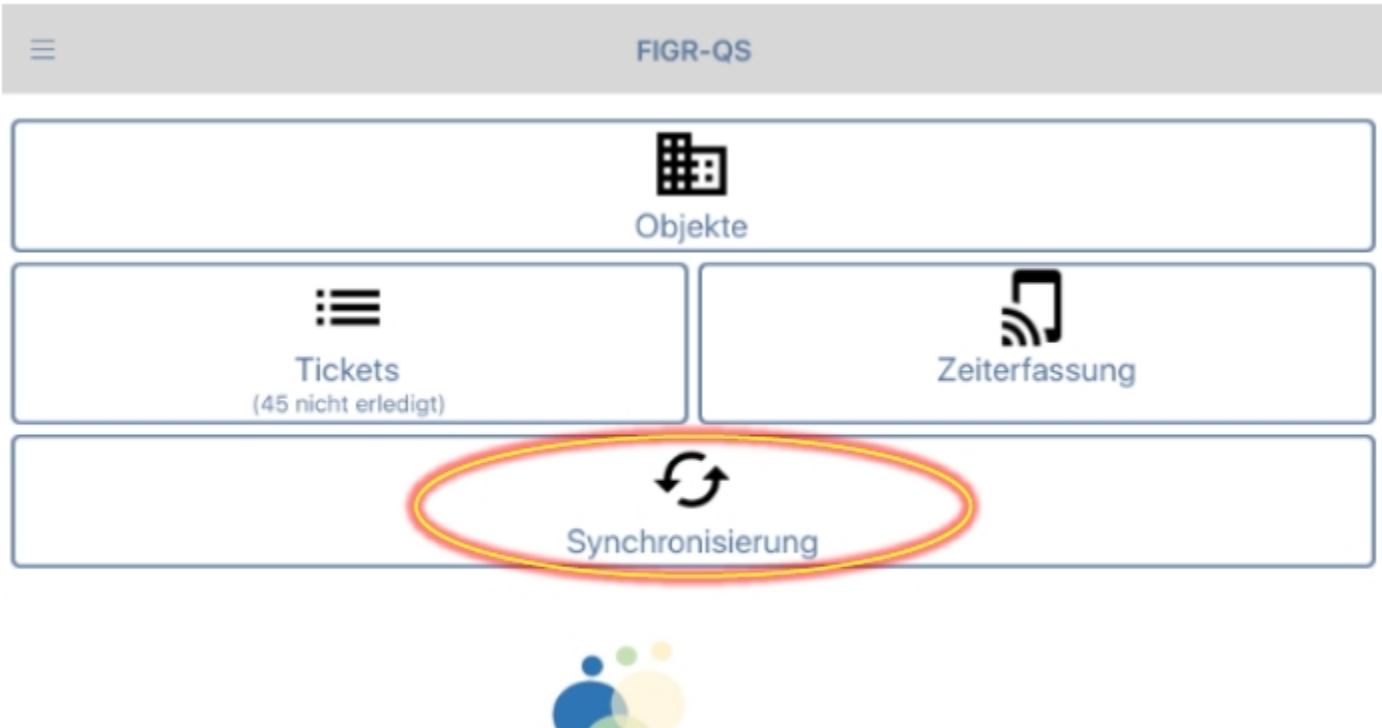

Ihr Logo...

Zu Beginn wählen Sie ihr gewünschtes Objekt aus (z. B. FIGR KommunikationsCenter). Anschließend klicken Sie auf "Ticket neu".

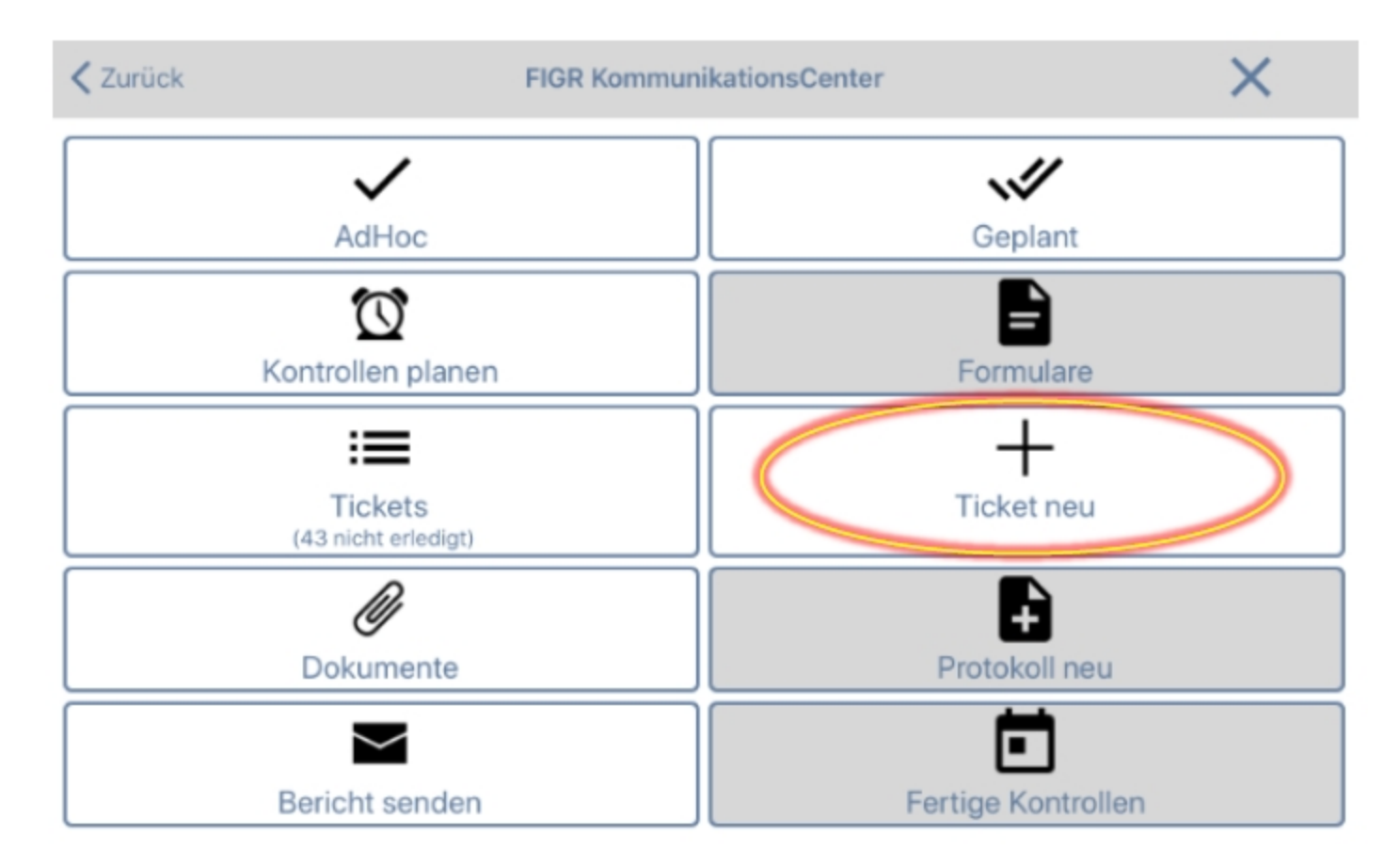

Beschreiben Sie kurz das Problem und wählen eine passende Kategorie aus. Zusätzlich haben Sie die Möglichkeit, die Beanstandung bildlich darzustellen.

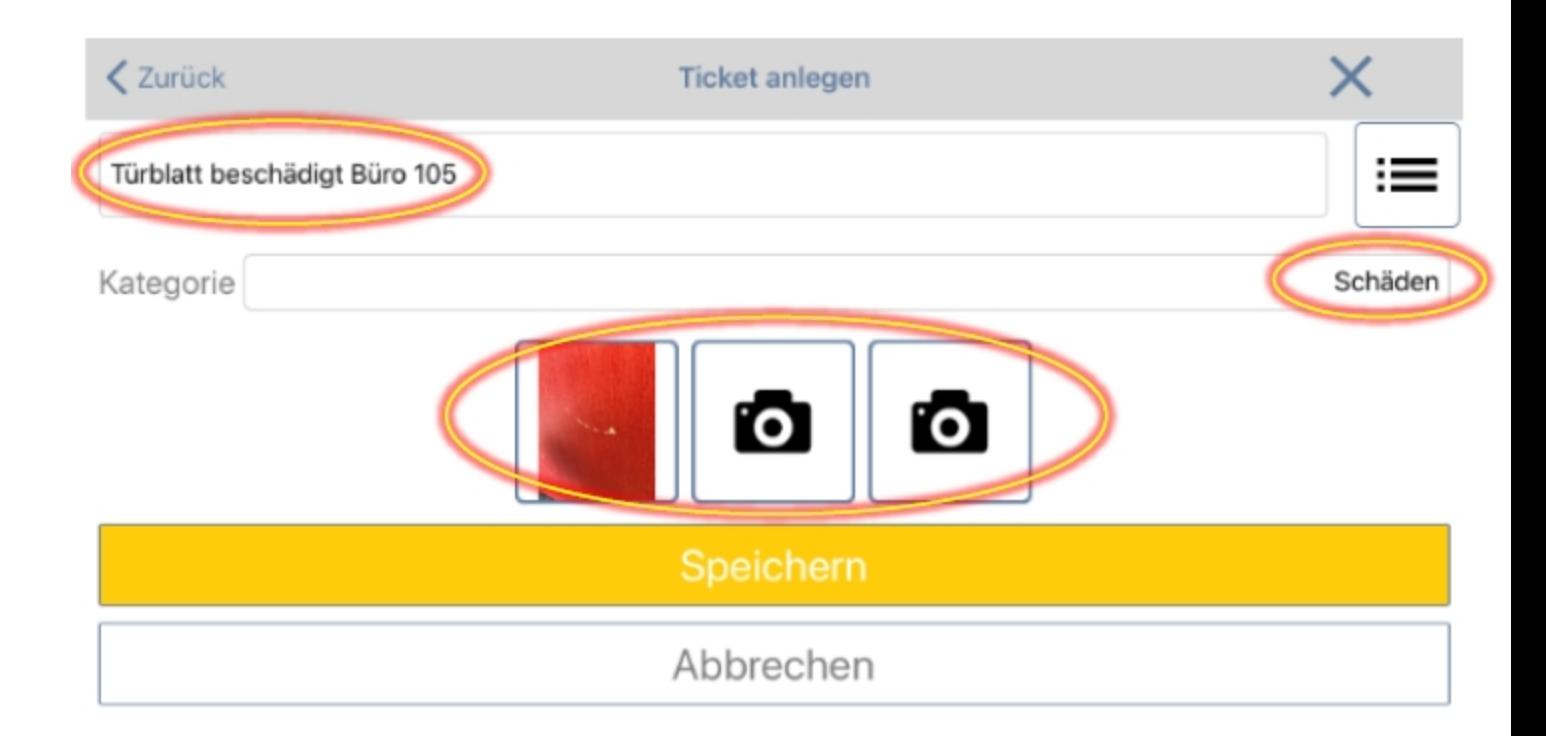

Abschließend speichern Sie das Ticket und bestätigen mit "Ja". Das Ticket wird nun

an die im Webportal zugewiesene Person gesendet.

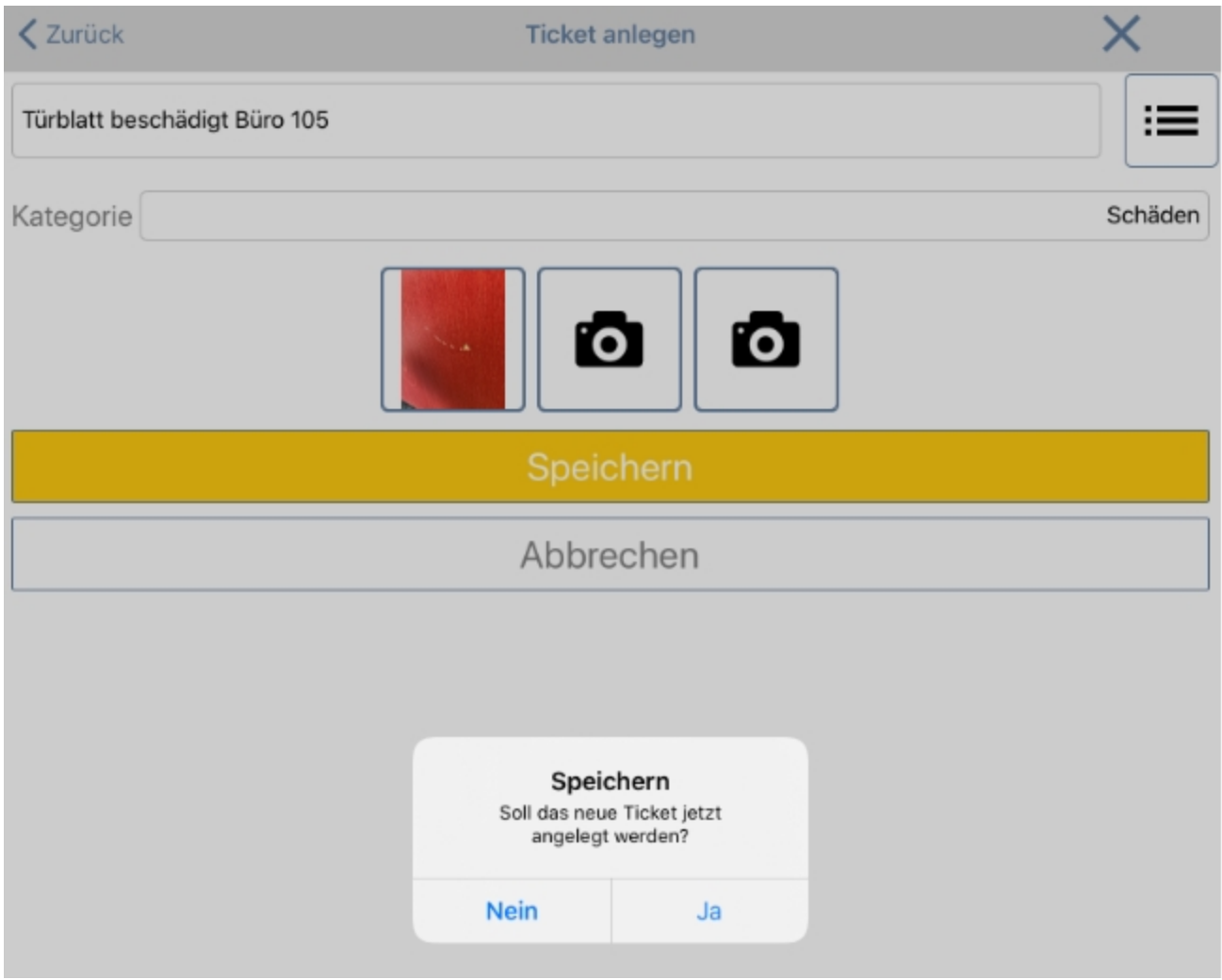